DATINF® GMBH – DATENANALYSE & ANGEWANDTE INFORMATIK

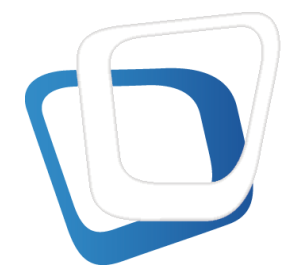

# **Handbuch**

# Datinf® Measure

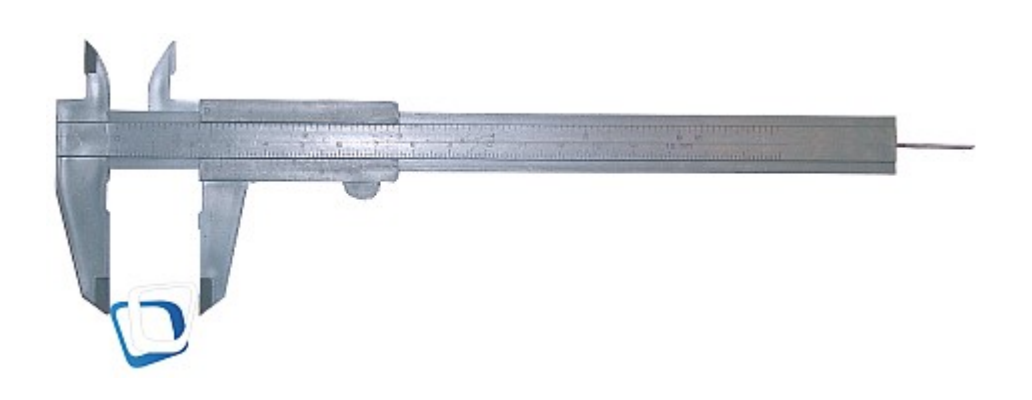

© Datinf GmbH Wilhelmstr. 42 • 72074 Tübingen Telefon 07071/2536960 • Fax 07071/2536962 Internet https:// datinf.de

Handbuch Version 3.2 Rev. 4

# **Inhalt**

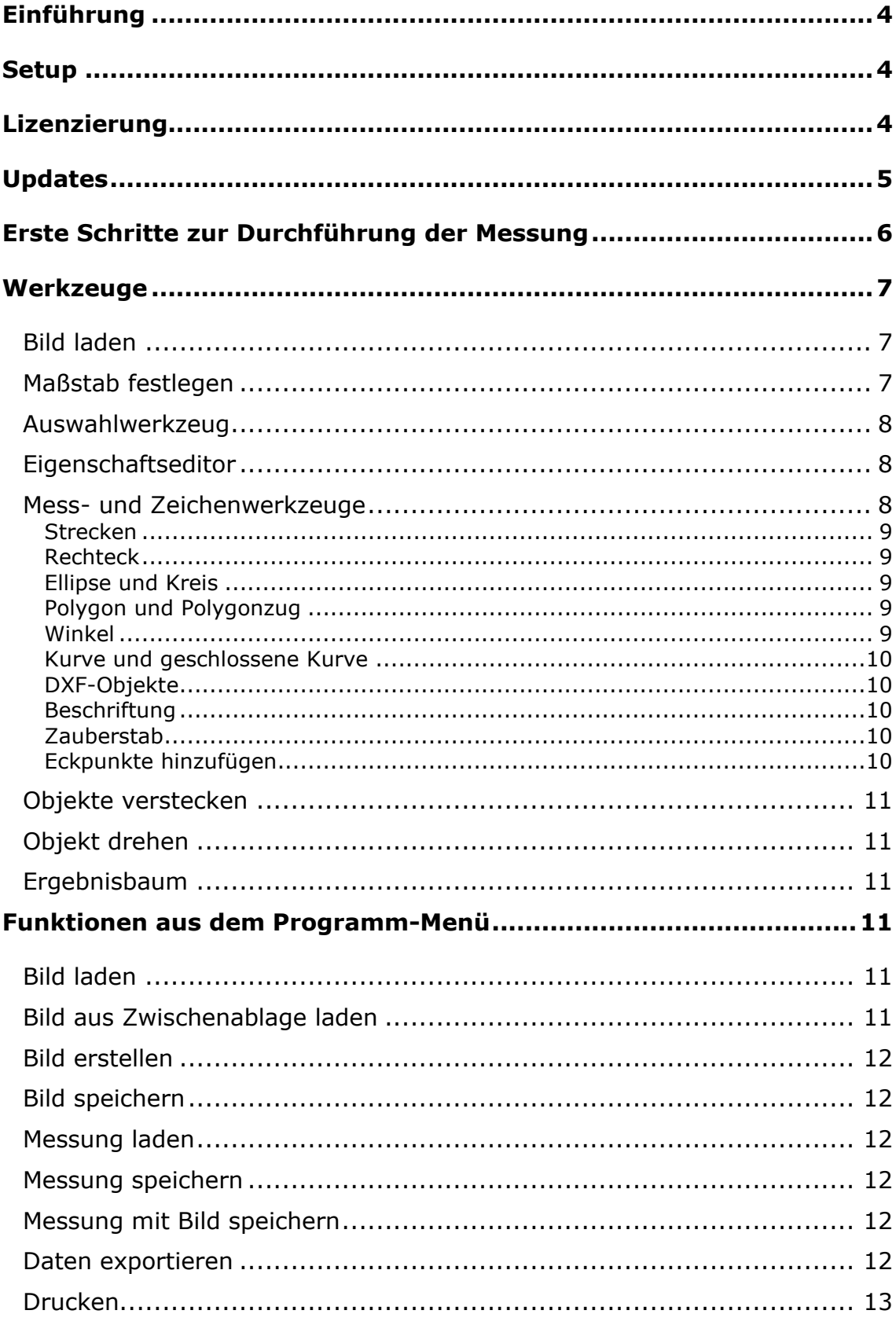

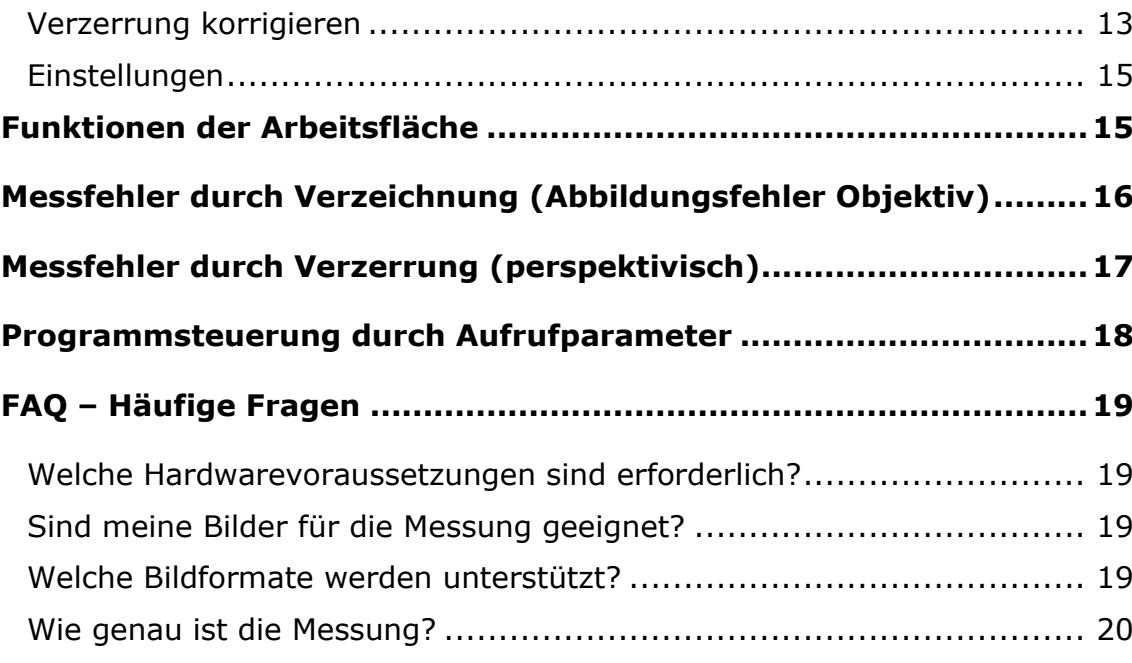

#### **Einführung**

Datinf® Measure ist ein flexibles Programm zur Längen- und Flächenbestimmung in digitalen Bildern. Der einstellbare Maßstab erlaubt die Verwendung des Programms für viele verschiedene Anwendungsfälle.

Datinf® Measure verfügt über vektorbasierte Messobjekte, die ähnlich der Anwendung in Zeichenprogrammen über das Originalbild gelegt werden. Alle Messobjekte können als Messdatei gespeichert und zu einem späteren Zeitpunkt weiterbearbeitet werden. Unterstützt wird auch der direkte Export der Messergebnisse über die Zwischenablage oder als XML-Datei für Programme wie Excel oder Calc.

Die Software funktioniert mit Bildern in unterschiedlichen Auflösungen und Formaten. Durch die Verwendung schneller Algorithmen ist die Software auch für die Analyse von hoch aufgelösten Bildern gut geeignet.

#### **Setup**

Zur Installation führen Sie bitte das Setup-Programm aus. Folgen Sie den Hinweisen des Installationsprogramms. Nach der Installation befindet sich das Programm im Demo-Modus. In diesem Modus sind einige Programmfunktionen nicht verfügbar.

#### **Lizenzierung**

Bei Programmstart öffnet sich das Registrierungsfenster. Bitte geben Sie an dieser Stelle den Schlüssel ein, den Sie beim Kauf der Programmlizenz erhalten haben.

Ohne Registrierung können Sie im Demomodus für einen Zeitraum von 30 Tagen testen, ob das Programm Ihren Anforderungen entspricht. Im Demomodus ist der Funktionsumfang etwas eingeschränkt. So gibt es beispielsweise keine Möglichkeit, die Ergebnisse oder Messdateien zu speichern.

# **Updates**

Die Software prüft bei Programmstart ob ein Update existiert. Wird ein Update gefunden, erfolgt auf Nachfrage die Installation. Die Updatefunktion kann über die [Einstellungen](#page-14-0) (siehe S. [15\)](#page-14-0) deaktiviert werden.

# **Erste Schritte zur Durchführung der Messung**

Für eine sinnvolle Messung muss der Maßstab des Bildes bekannt sein. Idealerweise ist auf dem Bild ein Maßstab vorhanden, womit die Software leicht kalibriert werden kann. Folgende Schritte sind nötig:

- 1. Bild laden: auf das Bild-Symbol  $\Box$  klicken, über das Dateimenü das Bild öffnen oder das Bild per Drag & Drop auf die Arbeitsfläche ziehen.
- 2. Maßstab-Symbol anklicken, Startpunkt und Endpunkt auf dem Maßstab im Bild anklicken und den entsprechenden Messwert mit Einheit eingeben
- 3. Objekte messen
	- entsprechend den Anforderungen ein passendes Messwerkzeug auswählen (Strecke, Rechteck, Quadrat, Ellipse, Kreis, Kurve, Polygon, Zauberstab) und auf dem Bild positionieren
	- ggf. Messobjekt verschieben oder ändern
- 4. Messergebnisse exportieren
	- Messergebnisse zur weiteren Verarbeitung z.B. in Excel exportieren
	- ggf. Messung zur weiteren Bearbeitung speichern

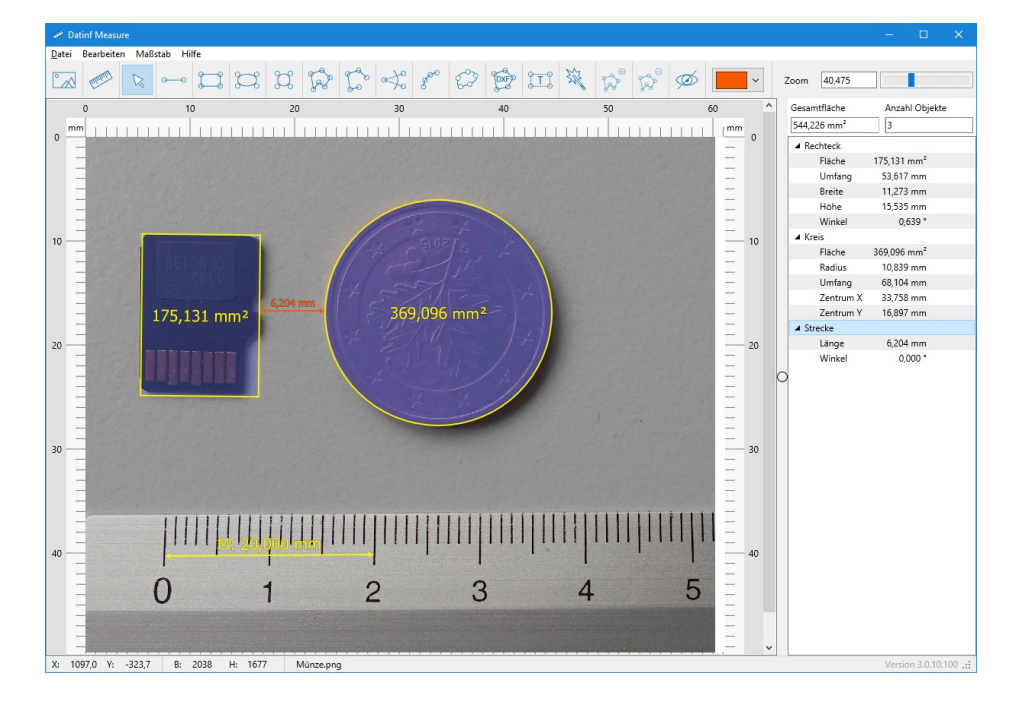

*Abb. 1: Programmfenster mit einigen Messobjekten*

## **Werkzeuge**

#### <span id="page-6-0"></span>*Bild laden*

Zum Bild laden kann das Werkzeug  $\Box$  ausgewählt oder aus dem Menü unter *Datei* → *Bild laden …* der Dateiauswahldialog zur Bildauswahl angezeigt werden. Unterstützte Bildtypen sind JPG, BMP, PNG, TIF und PDF. Über das Dateimenü kann außerdem ein Bild aus der Zwischenablage geladen werden.

Bei Dateityp PDF öffnet sich zusätzlich ein Fenster, in dem bei mehrseitigen PDF-Dateien die entsprechende Seite für die Messung und zusätzlich die Qualität für die interne PDF-Konvertierung eingestellt werden. Die Qualitätseinstellung DPI steht für **D**ots **P**er **I**nch. Für A4-Seiten dürfte ein Wert von 300 DPI für die meisten Messungen ausreichend Genauigkeit bieten.

#### *Maßstab festlegen*

Die Angabe eines Maßstabs erlaubt die Kalibrierung der Software auf einen Abbildungsmaßstab. Angaben zur Größe von Objekten und Bereichen erfolgen nach einer Kalibrierung in der gewählten Einheit.

Mit dem Werkzeug kann der Maßstab grafisch ermittelt werden, indem ein Objekt bekannter Größe vermessen wird. Die Messung erfolgt in gleicher Weise wie die Streckenmessung. Nach Festlegung der Strecke werden die Maße im Maßstabsfenster eingegeben.

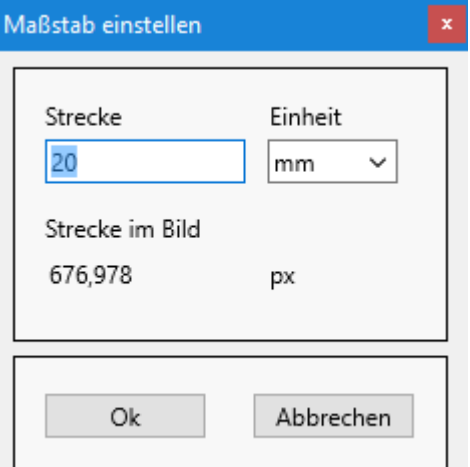

#### *Abb. 2: Maßstab einstellen*

#### *Auswahlwerkzeug*

Durch Klicken auf das Symbol für das Auswahlwerkzeug  $\mathbb{R}$  wird das Programm in den Auswahlmodus versetzt. Im Auswahlmodus können Objekte angeklickt und verändert werden.

#### *Eigenschaftseditor*

Für jedes Objekt können die jeweils wichtigsten Parameter im Eigenschaftseditor angepasst werden. Der Eigenschaftseditor wird nach Rechtsklick auf ein Objekt und Auswahl des Eintrags "Eigenschaften" angezeigt.

|                        | Eigenschaften     |                          |                             |
|------------------------|-------------------|--------------------------|-----------------------------|
|                        | Rechteck          |                          |                             |
|                        | Eigenschaft       | Wert                     |                             |
|                        | Taq               |                          | $\mathcal{A}_{\mathcal{A}}$ |
|                        | Text              |                          |                             |
| Ausschneiden           | Autotext anzeigen | Zeichnen<br>$\checkmark$ |                             |
|                        | Schriftgröße      | 22,000                   |                             |
| $Ctrl + C$<br>Kopieren | Schriftart        | Tahoma<br>$\checkmark$   |                             |
|                        | <b>Zentrum X</b>  | 202,000                  |                             |
| Einfügen Ctrl+V        | Zentrum Y         | 349.000                  |                             |
|                        | Höhe              | 184,000                  |                             |
| Löschen                | Breite            | 156,000                  |                             |
|                        | Winkel            | 13,841                   |                             |
|                        | Strichstärke      | 2,000                    |                             |
| Eigenschaften          | Strichfarbe       | $\checkmark$             |                             |
|                        | Füllfarbe         | $\checkmark$<br>mm       |                             |
| Nach vorn              | Punkt 1 X         | 148,273                  |                             |
|                        | Punkt 1 Y         | 241,012                  |                             |
| Nach hinten            | $D_{11}h + 2Y$    | <b>200 7AA</b>           |                             |
|                        |                   |                          |                             |

*Abb. 3 und 4: Popup-Fenster nach Rechtsklick auf Objekt und Eigenschaftseditor*

Koordinaten und Längen werden in diesem Fenster in der Einheit angegeben, die bei der Einstellung des Maßstabs ausgewählt wurde. Bei Bedarf kann über die Checkbox am oberen Rand die Einheit auf Pixel umgestellt werden.

#### *Mess- und Zeichenwerkzeuge*

Bei allen Werkzeugen, mit denen ein Messobjekt eingefügt wird, erfolgt nach dem Einfügen eine Rückkehr in den Auswahlmodus. Wenn beim Klick auf das Werkzeug die Strg-Taste gedrückt gehalten wird, bleibt der Modus nach Einfügen des Objektes erhalten und es kann sofort das nächste Objekt eingefügt werden.

#### **Strecken**

Wählen Sie das Werkzeug Strecke zur Längenmessung. Mit dem ersten Klick wird der Startpunkt gesetzt, mit dem zweiten Klick der Endpunkt. Zur Vereinfachung der Messung horizontaler oder vertikaler Strecken kann die Umschalttaste (Shift) gedrückt gehalten werden.

#### Rechteck

Wählen Sie das Werkzeug Rechteck zur Messung von Rechtecken oder Quadraten. Mit dem ersten Klick wird der erste Eckpunkt gesetzt, mit dem zweiten Klick der diagonal liegende zweite Eckpunkt.

#### Ellipse und Kreis

Wählen Sie das Werkzeug Ellipse Zur Messung von Ellipsen oder das Werkzeug **für Kreise. Mit dem ersten Klick wird der erste Eckpunkt der** Randbegrenzung gesetzt, mit dem zweiten Klick der diagonal liegende zweite Eckpunkt der Randbegrenzung.

## Polygon und Polygonzug

Mit dem Polygonwerkzeug **oder dem Werkzeug für einen Polygonzug** können komplexe Objekte umfahren und vermessen werden. Mit jedem Klick wird dem Polygon oder Polygonzug ein Eckpunkt hinzugefügt, mit Doppelklick kann das Polygon geschlossen oder der Polygonzug abgeschlos-

# Winkel

sen werden.

Zur Winkelmessung mit dem Werkzeug müssen nacheinander drei Punkte festgelegt werden, der zweite Punkt ist der Scheitelpunkt des Winkels.

#### Kurve und geschlossene Kurve

Das Kurven-Werkzeug gibt es für die Längenmessung oder für geschlossene Kurven . Dabei wird die Kurve möglichst glatt durch die vorgegebenen Punkte gezeichnet. Weite Abstände zwischen den Punkten sollten vermieden werden, da sonst die Glättungsfunktion nicht erwartungsgemäß funktioniert.

# DXF-Objekte

Das DXF-Werkzeug erlaubt das Laden einfacher Objekte im DXF-Format (Bezierkurven und diverse weitere komplexere Elemente werden derzeit nicht unterstützt). Die DXF-Datei muss einen Maßstab enthalten. Das geladene DXF-Element kann verschoben und gedreht werden. Somit besteht die Möglichkeiten festzustellen, ob ein Objekt in einem Bild mit den Vorgaben einer DXF-Zeichnung übereinstimmt.

# **Hinweis: Das DXF-Format wird nicht vollständig unterstützt.**

## **Beschriftung**

Mit dem Beschriftungswerkzeug **kann ein Textobjekt eingefügt werden.** Zusätzlich kann jedes Objekt mittels des Text-Eintrags im Eigenschaftseditor beschriftet werden. Wenn "Autotext anzeigen" im Objekteditor auf "Verbergen" gesetzt wird, wird nur der Inhalt des Text-Eintrags ausgegeben.

## **Zauberstab**

Durch Verwendung des Zauberstabs kann für einen farblich einheitlichen Bereich automatisch ein Polygon erzeugt werden. Die Empfindlichkeit kann über den Eintrag "Schwelle" in den Objekteigenschaften (Rechtsklick auf das Objekt) eingestellt werden.

## Eckpunkte hinzufügen

Mit den Schaltern **kann das Programm in einen Modus zum** Hinzufügen oder Löschen von Kurven- oder Polygonpunkten versetzt werden.

#### *Objekte verstecken*

Das Werkzeug "Verstecken" **im erlaubt das Ausblenden aller** eingezeichneten Objekte. Falls verdeckte Strukturen im Bild zur Kontrolle noch einmal angesehen werden sollen, kann diese Funktion nützlich sein.

## *Objekt drehen*

Alle drehbaren Objekte verfügen zusätzlich zu den Eckpunkten über eine Drehmarkierung. Durch Bewegen der Drehmarkierung kann das Objekt um seinen Mittelpunkt gedreht werden. Der Drehwinkel kann auch über die Objekteigenschaften eingestellt werden.

## *Ergebnisbaum*

Im Ergebnisbaum werden die Messergebnisse in der Reihenfolge der Messung angezeigt. Je nach Typ des Messobjekts werden verschiedene Werte ausgegeben.

Mit Klicken der rechten Maustaste auf den Baum öffnet sich ein Popup-Menü:

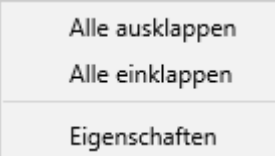

*Abb. 5: Popup-Menü des Ereignisbaums*

Über den Eintrag "Eigenschaften" kann der Eigenschaftseditor für das ausgewählte Objekt angezeigt werden.

# **Funktionen aus dem Programm-Menü**

## *Bild laden*

```
s. Bild laden (siehe S. 7)
```
## *Bild aus Zwischenablage laden*

Mit dieser Funktion wird ein Bild aus Bitmap-Daten der Zwischenablage geladen.

## *Bild erstellen*

Falls nur die Zeichenfunktionen benötigt werden, kann ein leeres Hintergrundbild erzeugt werden. Dazu lassen sich die gewünschte Bildbreit, Bildhöhe und Hintergrundfarbe auswählen.

## *Bild speichern*

Für das Speichern werden die Eigenschaften des angezeigten Bildes verwendet. Eingezeichnete Objekte werden in diese Bilddatei als nicht änderbare Objekte integriert. Die Bildgröße wird durch die Zoom-Einstellungen festgelegt.

## *Messung laden*

Nach Auswahl von *Messung laden* öffnet sich ein Dateidialog zur Auswahl der Messdatei. Beim Laden wird automatisch erkannt, ob ein Bild in der Messdatei enthalten ist. Messdateien, die mit älteren Programmversionen (vor Version 3.0) gespeichert wurden, können nicht geöffnet werden.

## *Messung speichern*

Mit *Messung speichern* werden alle Messobjekte und der Maßstab gespeichert.

## *Messung mit Bild speichern*

Mit *Messung mit Bild speichern* werden alle Messobjekte, der Maßstab und das Hintergrundbild gespeichert. Intern wird das Hintergrundbild in ein Jpeg-Bild umgewandelt.

Bitte beachten Sie, dass die Messdatei sehr groß werden kann, wenn die Bilddaten mitgespeichert werden!

## *Daten exportieren*

Die Messergebnisse können als Textdatei im CSV-Format (ASCII) oder als XML-Datei z.B. für die Verwendung mit Excel gespeichert werden. Zusätzlich besteht die Möglichkeit, die Ergebnisse als Text mit Tab als Trennzeichen in die Zwischenablage zu kopieren.

| Daten exportieren                                                                               |                |              |            |                |                          |          |               | $\Box$   | $\times$ |
|-------------------------------------------------------------------------------------------------|----------------|--------------|------------|----------------|--------------------------|----------|---------------|----------|----------|
| Einheiten anzeigen<br>Koordinaten anzeigen                                                      |                | Export XML   | Export CSV | Zwischenablage |                          |          |               |          |          |
| $\overline{\boxtimes}$ Id                                                                       | <b>Id</b>      | Objekttyp    | Tag        | <b>Text</b>    | Fläche                   | Länge    | <b>Breite</b> | Höhe     |          |
| <b>Ø</b> Objekttyp                                                                              | 1              | Rectangle    |            |                | 465,99 mm <sup>2</sup>   |          | 26,19 mm      | 17,79 mm |          |
| $\boxed{\smash{\cup}$ Tag<br>$\sqrt{ }$ Text                                                    | $\overline{c}$ | Rectangle    |            |                | 224,80 mm <sup>2</sup>   |          | 12,52 mm      | 17,96 mm |          |
| $\triangledown$ Fläche                                                                          | 3              | Rectangle    |            |                | 200,27 mm <sup>2</sup>   |          | 13,51 mm      | 14,83 mm |          |
| $\vee$ Länge                                                                                    | $\overline{4}$ | Rectangle    |            |                | $185,61$ mm <sup>2</sup> |          | 12,52 mm      | 14,83 mm |          |
| $\boxed{\smile}$ Breite                                                                         | 5              | Ellipse      |            |                | 186,32 mm <sup>2</sup>   |          |               |          |          |
| $\triangleright$<br>Höhe                                                                        | 6              | Ellipse      |            |                | 105,69 mm <sup>2</sup>   |          |               |          |          |
| □ Umfang<br>$\neg$ Radius                                                                       | 7              | Ellipse      |            |                | 118,31 mm <sup>2</sup>   |          |               |          |          |
| $\triangledown$ Winkel<br>$\boxed{\smash{\bigtriangledown}}$ Eckpunkte<br>$\boxtimes$ Zentrum X | 8              | Circle       |            |                | $115,14$ mm <sup>2</sup> |          |               |          |          |
|                                                                                                 | 9              | Circle       |            |                | $104,43$ mm <sup>2</sup> |          |               |          |          |
|                                                                                                 | 10             | Circle       |            |                | 454,30 mm <sup>2</sup>   |          |               |          |          |
| <b>▽</b> Zentrum Y                                                                              | 11             | Polygon      |            |                | 540,28 mm <sup>2</sup>   |          |               |          |          |
|                                                                                                 | 12             | Polyline     |            |                |                          | 62,64 mm |               |          |          |
|                                                                                                 | 13             | Angle        |            |                |                          |          |               |          |          |
|                                                                                                 | 14             | Closed Curve |            |                | 877.48 mm <sup>2</sup>   |          |               |          |          |
|                                                                                                 | 15             | Scale        |            |                |                          | 20,00 mm |               |          |          |
|                                                                                                 | $\checkmark$   |              |            |                |                          |          |               |          | $\,>\,$  |

Abb. 6: Fenster "Daten exportieren"

Für die Weiterverarbeitung der Daten kann es sinnvoll sein "Einheiten anzeigen" auszuschalten. Die Datenspalten enthalten dann nur reine Zahlenwerte.

In der linken Spalte werden die zur Verfügung stehenden Parameter angezeigt. Nur die mit Häkchen ausgewählten Parameter werden in den Datenexport übernommen.

Per Drag & Drop kann mittels Klicken/Ziehen einer Spaltenüberschrift in der Datentabelle die Reihenfolge der Parameter verändert werden.

## *Drucken*

Zum Drucken öffnet sich ein Fenster mit Druckvorschau.

Zum Anpassen des Ausdrucks kann die Datei MeasurePrintTemplate.def aus dem Programmverzeichnis modifiziert werden.

## <span id="page-12-0"></span>*Verzerrung korrigieren*

Zur Korrektur der perspektivischen Verzerrung muss im Originalbild ein Rechteck mit bekannten Maßen enthalten sein.

Schritte zur Entzerrung:

- Bild laden
- im Menü unter *Datei* → *Verzerrung korrigieren* auswählen

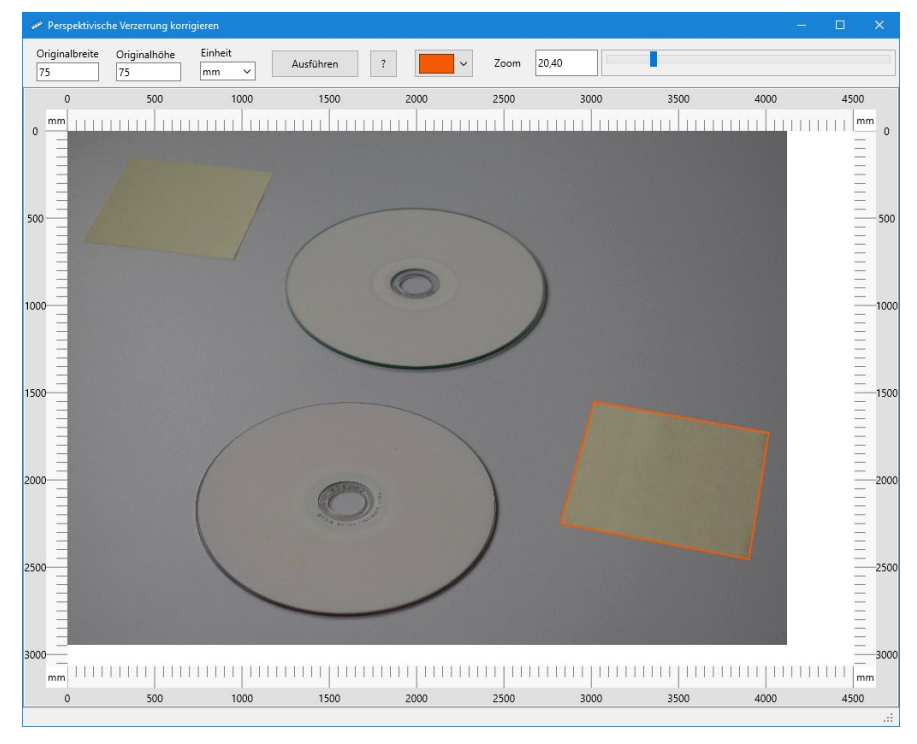

*Abb. 7: Screenshot: Perspektivische Verzerrung korrigieren*

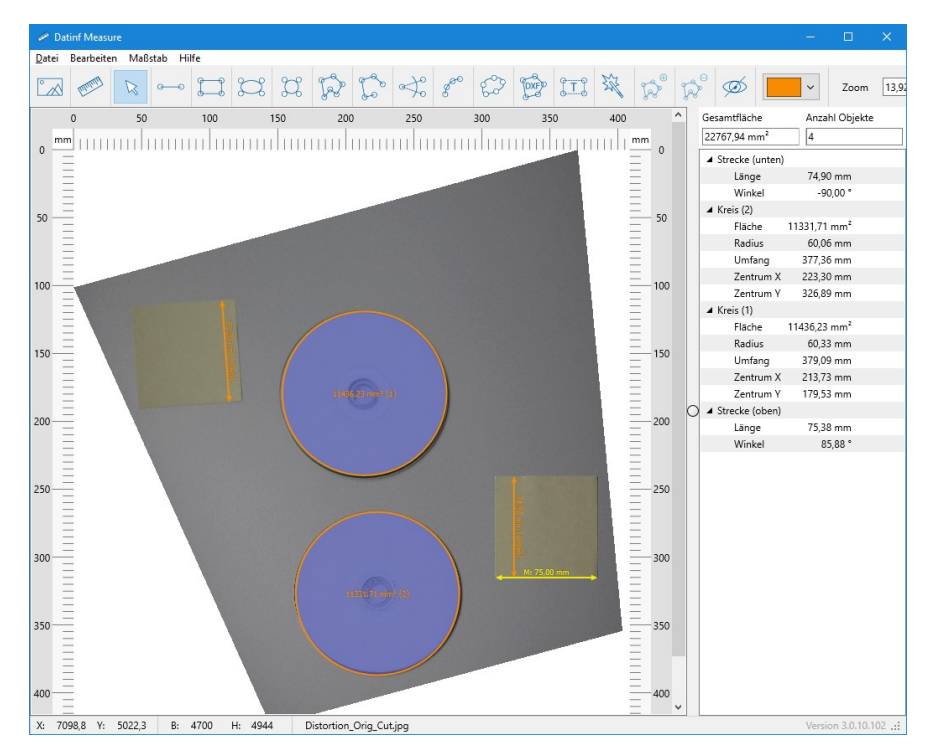

*Abb. 8: Screenshot: Measure mit entzerrtem Bild*

## <span id="page-14-0"></span>*Einstellungen*

Neben Einstellmöglichkeiten für die Standardeigenschaften der Objekte (Strichfarbe, Füllfarbe, Strichstärke, Schriftart, Schriftgröße) finden Sie auch Optionen zur Einstellung der Dezimalstellen bei der Ausgabe im Bild, Standardeinstellungen für die Empfindlichkeit des Zauberstabs und die Markergröße. An dieser Stelle kann auch die Suche nach Updates aktiviert oder deaktiviert werden.

Beim Schließen des Fensters werden diese Einstellungen als Standard gespeichert und beim nächsten Öffnen des Programms wieder geladen.

| Einstellungen  |                 |              |
|----------------|-----------------|--------------|
| Eigenschaft    | Wert            |              |
| Dezimalstellen | 2               |              |
| Schriftgröße   | 24,00           |              |
| Schriftart     | <b>MS</b> Serif | $\checkmark$ |
| Strichfarbe    |                 |              |
| Füllfarbe      | m<br>m<br>п     |              |
| Strichstärke   | 2,00            |              |
| Größe Marker   | 20,00           |              |
| Zauberstab     | 30              |              |
| Update suchen  | Prüfen          | $\checkmark$ |

*Abb. 9: Fenster "Eigenschaften" für Programmeinstellungen*

# **Funktionen der Arbeitsfläche**

Ein Messobjekt auf der Arbeitsfläche wird durch Klicken auf den Objektrand oder die Objektfläche aktiviert. Aktivierte Objekte können über die Randpunkte verändert werden.

Mittels Drag & Drop können die Objekte verschoben werden.

Um ein Auswahlrechteck festzulegen muss der Auswahlpfeil über der Arbeitsfläche (nicht über einem Objekt) stehen. Zur Auswahl die linke Maustaste drücken und gleichzeitig den Rand in die gewünschte Position ziehen. Alle Objekte die teilweise oder vollständig innerhalb des Auswahlrechtecks liegen, werden ausgewählt.

Ausgewählte Objekte können kopiert und gelöscht werden (Menüpunkt *Bearbeiten*). Mit Rechtsklick auf ein Objekt oder den Objekteintrag im Ergebnisbaum öffnet sich ein Eigenschaftsfenster, in dem die jeweils verfügbaren Objekteigenschaften angepasst werden können.

Zur Vereinfachung beim Positionieren oder Skalieren von Objekten kann die Reihenfolge verändert werden. Im Vordergrund liegende Objekte sind einfacher durch Klicken auswählbar als Objekte im Hintergrund (Menüeinträge *Bearbeiten* → *Nach vorn* und *Bearbeiten* → *Nach hinten*).

# **Messfehler durch Verzeichnung (Abbildungsfehler Objektiv)**

Messfehler durch Verzeichnung (optische Verzerrung) lassen sich leicht durch die Wahl des geeigneten Aufnahmeabstands und Verwendung des Zooms verhindern. Im Beispiel wird der Effekt durch Verzerrung deutlich. Zur einfachen Kontrolle mit Datinf® Measure können bei der Aufnahme mehrere identische Messmarkierungen verwendet werden, die bei einer Kontrollmessung gleich groß sein müssen.

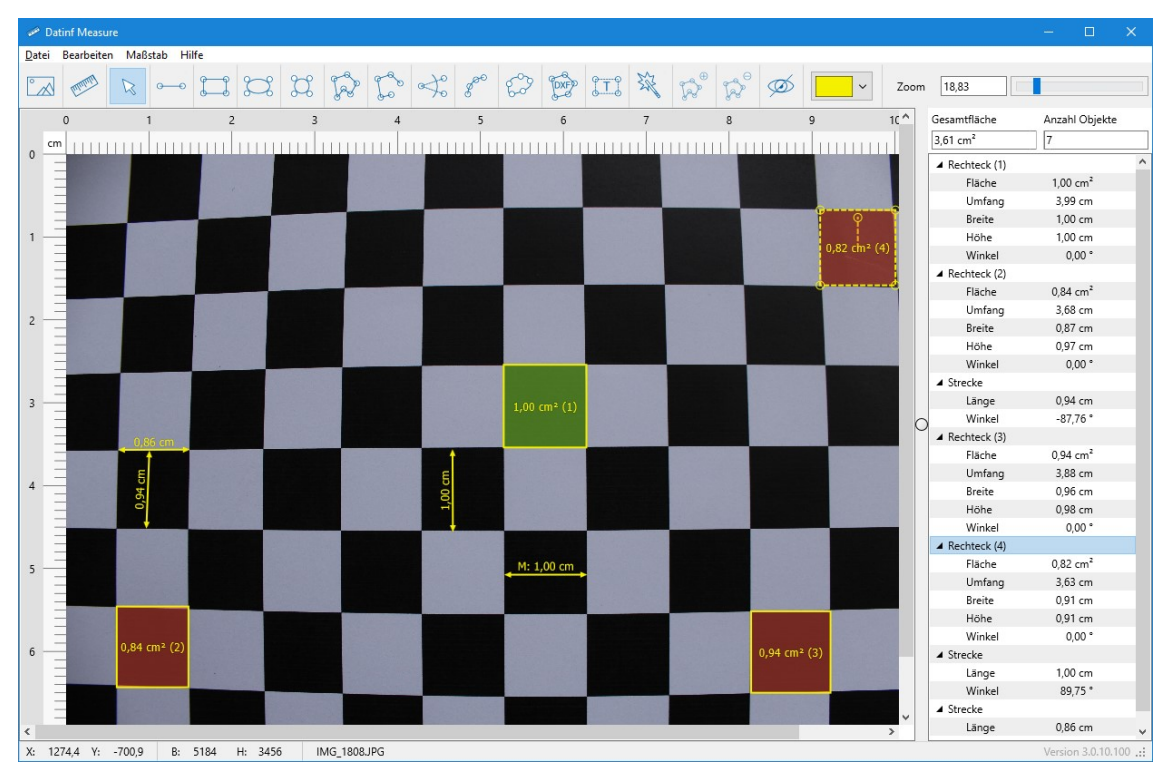

*Abb. 10: Beispiel Messfehler durch Verzeichnung - Aufnahmeabstand ca. 30 cm, Zoomeinstellung: Weitwinkel; erwartete Größe der Quadrate: 1 cm², gemessen im Randbereich: 0,84 cm²*

# **Messfehler durch Verzerrung (perspektivisch)**

Messfehler durch perspektivische Verzerrung lassen sich am einfachsten durch die Wahl einer senkrechten Perspektive verhindern. Es ist auch eine Korrektur der Perspektive durch Software möglich (siehe [Verzerrung korri](#page-12-0)[gieren,](#page-12-0) S. [13\)](#page-12-0).

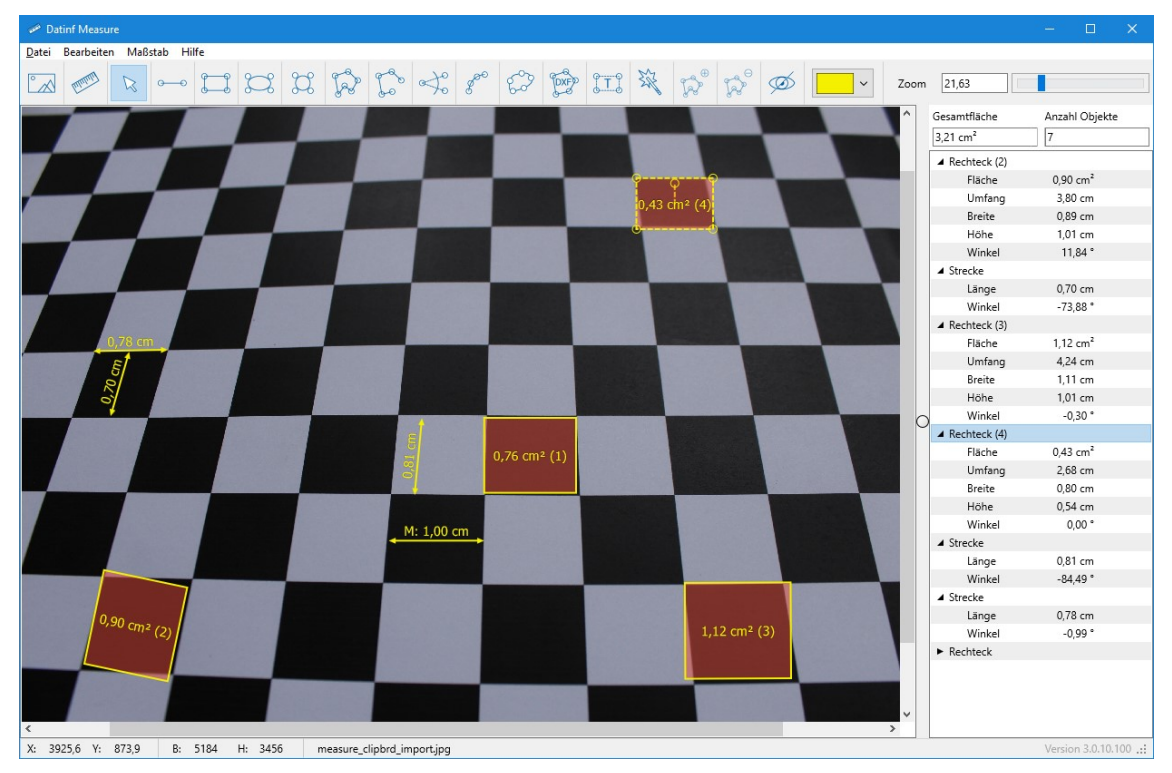

*Abb. 11: Beispiel Messfehler durch Verzerrung* - *Aufnahmeabstand ca. 30 cm, Zoomeinstellung: Weitwinkel; erwartete Größe der Quadrate: 1 cm², Messungen nicht sinnvoll möglich*

# **Programmsteuerung durch Aufrufparameter**

Durch Übergabe einer Steuerungsdatei als Programmparameter kann das Startverhalten der Software beeinflusst werden. Beispiel für Programmaufruf:

measure.exe "d:\data\mconfig.ini"

Beispiel für Steuerdatei mconfig.ini:

```
[Control]
ImageFile=d:\data\img3456.jpg
SavePath=d:\results
OutputImageFilenameFormat=measure_yyyymmdd_hhMMss_nnn.jpg
OutputDataFilenameFormat=measure_yyyymmdd_hhMMss_nnn.csv
ShowSaveButton=true
Maximized=false
```
#### Bedeutung der Parameter

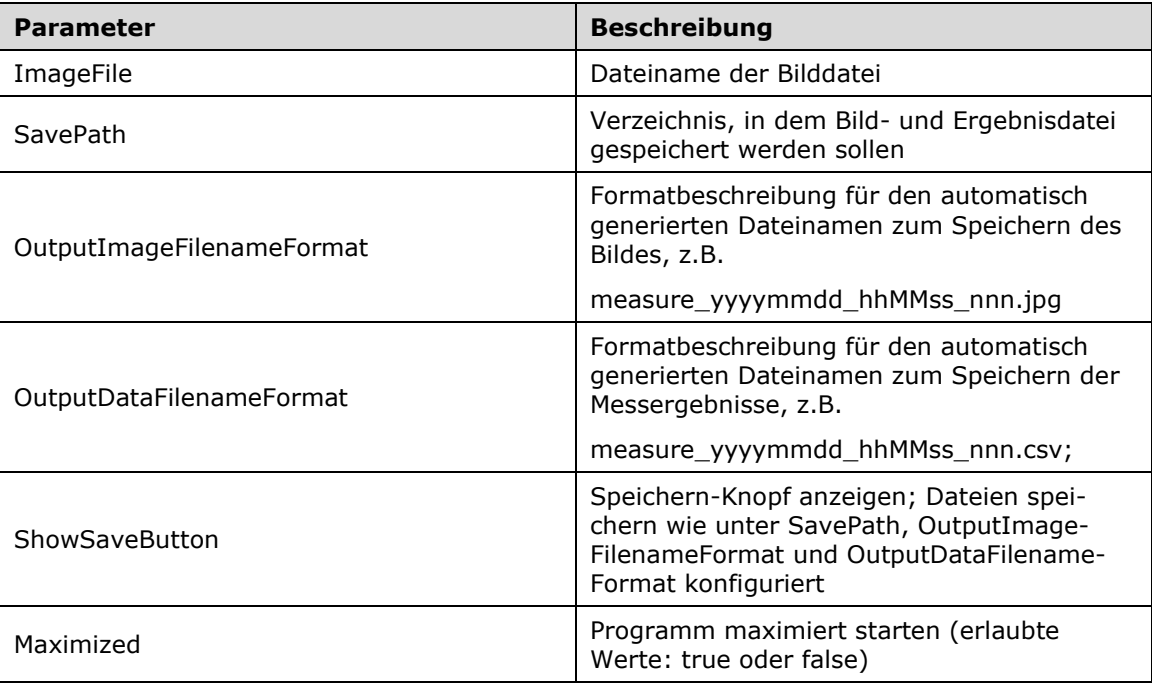

# **FAQ – Häufige Fragen**

## *Welche Hardwarevoraussetzungen sind erforderlich?*

Die Software läuft auf Standard-PCs mit aktuellen Windows-Versionen ab Windows 7. Empfohlen wird ein aktuelles Computersystem mit mindestens 2 GB Arbeitsspeicher. Von Vorteil ist eine hohe Bildschirmauflösung. Die wichtigsten Programmfenster sind skalierbar.

# *Sind meine Bilder für die Messung geeignet?*

Voraussetzung für die Messung ist, dass die Bilder verzerrungsfrei aufgenommen wurden. Verzerrungen entstehen durch perspektivische Fehler. Um solche Fehler zu vermeiden, muss ein Objekt senkrecht aufgenommen werden.

Eine weitere Quelle für Verzerrungen sind Abbildungsfehler des Kameraobjektivs (Verzeichnung). Hochwertige Objektive weisen häufig geringere Abbildungsfehler auf. Zur Reduzierung dieser Verzerrung kann ein Objektiv mit größerer Brennweite oder, sofern vorhanden, der Kamerazoom verwendet werden.

Idealerweise ist der Abbildungsmaßstab bekannt oder im Bild befindet sich ein Merkmal mit bekannter Länge, das eine grafische Bestimmung des Maßstabs erlaubt.

Derzeit können nur Bilder mit einer maximalen Seitenlänge von 8192 Pixel geladen werden. Größere Bilder werden, sofern möglich, auf die passende Größe reduziert.

## *Welche Bildformate werden unterstützt?*

In der aktuellen Programmversion werden die gebräuchlichsten Bildformate

- BMP (Bitmap)
- JPG (JPEG)
- PNG (Portable Network Graphic)
- TIF (Tagged Image File Format)

unterstützt.

Zusätzlich besteht die Möglichkeit einzelne Seiten aus PDF-Dateien zu importieren.

#### *Wie genau ist die Messung?*

Die Messgenauigkeit hängt vor allen Dingen von der Bildqualität ab. Prüfen Sie bei Ihrem Aufnahmesystem ob Abweichungen durch optische oder perspektivische Verzerrungen auftreten! Ein einfacher Weg ist ein Objekt zuerst in der Bildmitte und dann in den Randbereichen aufzunehmen. Aus den Unterschieden der Messungen mit Datinf Measure lässt sich eine Aussage zur Genauigkeit ableiten.

Für möglichst genaues Arbeiten mit Measure sollte die Zoom-Funktion des Programms verwendet werden. Je stärker ein Bild vergrößert wird, umso genauer können die Messobjekte positioniert werden.

Die Berechnung der ausgegeben Werte erfolgt aufgrund der Koordinaten, die im Eigenschaftseditor des jeweiligen Objektes sichtbar sind.